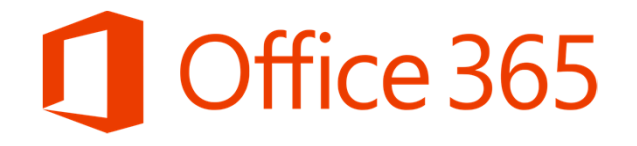

# Σύντομος Οδηγός Διαχείρισης Λογαριασμών Μαθητών στο Office 365

Επιμόρφωση στη χρήση του Office 365 Μάρτιος 2020

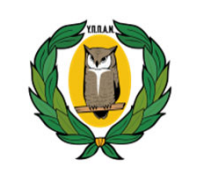

**ΥΠΟΥΡΓΕΙΟ ΠΑΙΔΕΙΑΣ, ΠΟΛΙΤΙΣΜΟΥ ΑΘΛΗΤΙΣΜΟΥ ΚΑΙ ΝΕΟΛΑΙΑΣ**

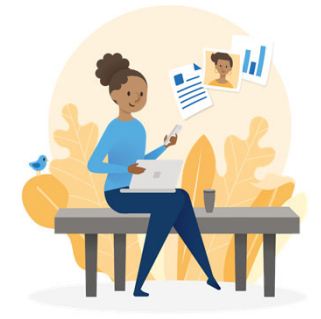

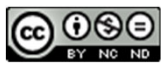

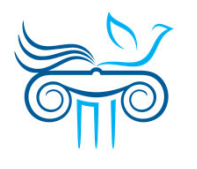

**ΠΑΙΔΑΓΩΓΙΚΟ ΙΝΣΤΙΤΟΥΤΟΚΥΠΡΟΥ**

# Σχετικά με τον σύντομο οδηγό …

• Στον οδηγό αυτό θα βρείτε πληροφορίες για μαθητές, σχετικά με τη σύνδεση και τη διαχείριση λογαριασμού τους στο Office 365 του ΥΠΠΑΝ.

#### $\bullet$ **ΠΡΟΣΟΧΗ**:

- Για να έχετε τη δυνατότητα να επαναφέρετε ή να ανακτήσετε τον κωδικό πρόσβασης του λογαριασμού σας στο Office 365, κατά τη διάρκεια τη σύνδεσης σας για πρώτη φορά στο Office 365, θα σας ζητηθεί να ακολουθήσετε τα βήματα που παρουσιάζονται στις διαφάνειες με τίτλο «Στοιχεία επαναφοράς λογαριασμού ».
- Υπάρχει όμως περιπτώσεις λογαριασμών μαθητών, όπου έχουν ήδη συνδεθεί στο Office 365, και κατά τη διάρκεια της σύνδεσής τους στο Office 365 **ΔΕΝ** τους έχει ζητηθεί να καταχωρήσουν «Στοιχεία επαναφοράς λογαριασμού». Εάν ανήκετε σε αυτή την κατηγορία, συστήνεται όπως ακολουθήσετε τα βήματα που περιγράφονται στο μέρος «**Καταχώρηση ή αλλαγή στοιχείων επαναφοράς λογαριασμού** », για αποφυγή προβλημάτων που προκαλούνται από απώλεια των μυστικών κωδικών (password).

# Περιεχόμενα

- **1. Σύνδεση νέου χρήστη στο Office 365 για πρώτη φορά.**
	- Αυθεντικοποίηση λογαριασμού
	- Ορισμός νέου κωδικού
	- Στοιχεία επαναφοράς λογαριασμού
	- Παραμείνετε συνδεδεμένοι
	- Επιτυχής σύνδεση… Περιβάλλον χρήστη
- **2. Καταχώρηση ή αλλαγή στοιχείων επαναφοράς λογαριασμού** (στην περίπτωση που έχετε συνδεθεί στο Office 365 και δεν σας έχει ζητηθεί η καταχώρηση των στοιχείων αυτών ή τα έχετε καταχωρήσει και θέλετε να τα αλλάξετε).
- **3. Ρύθμιση γλώσσας και ώρας**.
- **4. Αλλαγή κωδικού:**
	- «Γνωρίζω τον κωδικό μου.»
	- «Ξέχασα τον κωδικό μου και έχω καταχωρήσει τα στοιχεία επαναφοράς λογαριασμού.»
	- «Ξέχασα τον κωδικό μου αλλά ΔΕΝ έχω καταχωρήσει τα στοιχεία επαναφοράς λογαριασμού.»
- **5. Περισσότερες πληροφορίες**

# 1. Σύνδεση νέου χρήστη στο Office 365 για πρώτη φορά

Αυθεντικοποίηση λογαριασμού Ορισμός νέου κωδικού Στοιχεία επαναφοράς λογαριασμού Παραμείνετε συνδεδεμένοι Επιτυχής σύνδεση … Περιβάλλον χρήστη

## Αυθεντικοποίηση χρήστη

- 1. Μεταβείτε στη διεύθυνση portal.office.com
- 2. Εισάγετε το **όνομα χρήστη**  (username) του λογαριασμού, που σας παρείχε το σχολείο σας.
- 3. Επιλέξτε «**Next**».

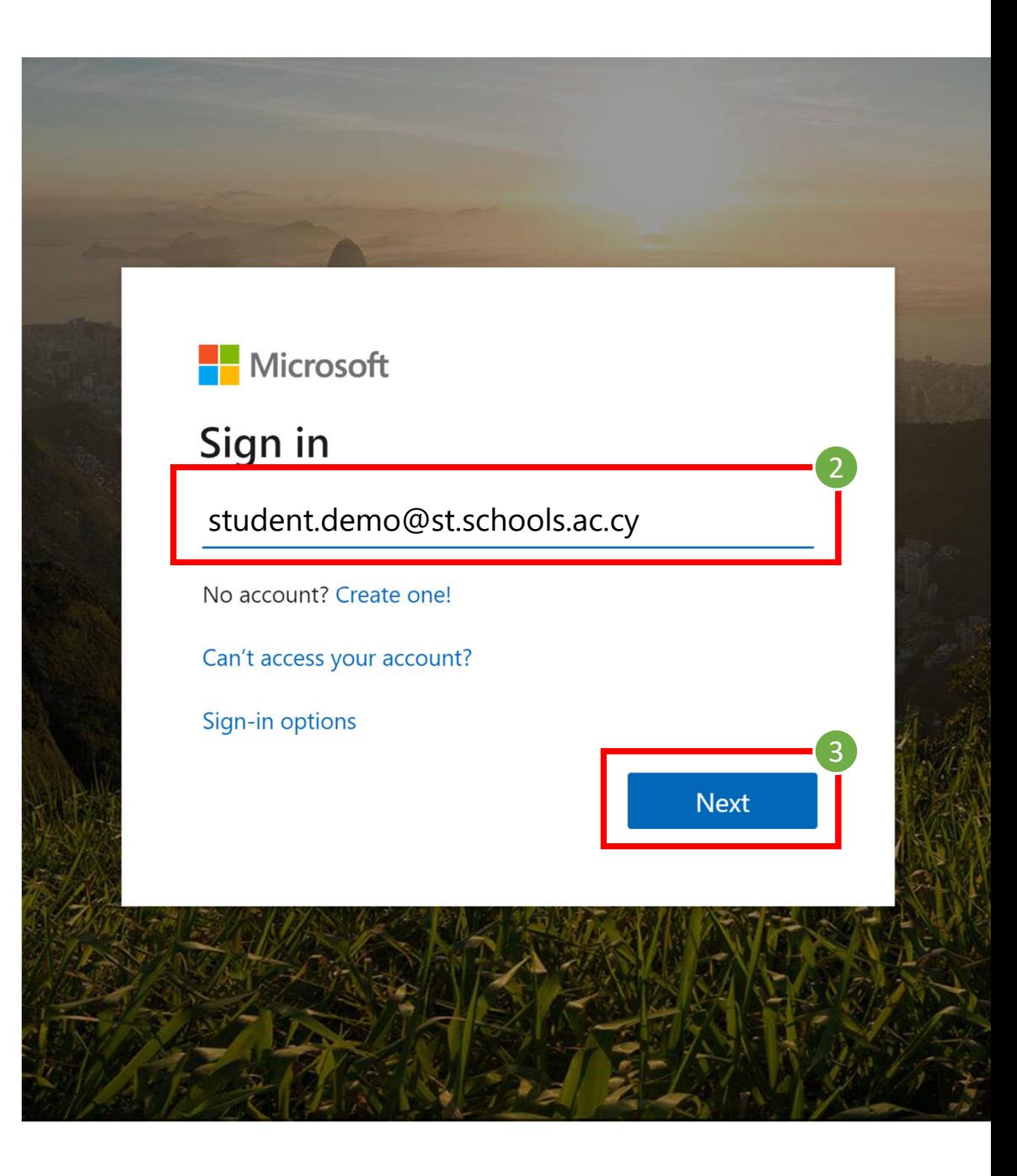

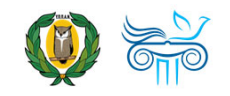

## Αυθεντικοποίηση χρήστη

- 4. Εισάγετε τον μυστικό **κωδικό** σας (password).
- 5. Επιλέξτε «**Sign in**»

*Σημείωση: Εάν έχετε ξεχάσει τον κωδικό σας, αλλά δεν έχετε συνδεθεί ξανά και δεν έχετε καταχωρήσει τα στοιχεία επαναφοράς λογαριασμού (βλ. διαφάνειες «Στοιχεία επαναφοράς λογαριασμού»), τότε δεν μπορείτε να χρησιμοποιήσετε την επιλογή «Forgot my password». Σε αυτή την περίπτωση χρειάζεται να επικοινωνήσετε με το σχολείο σας!*

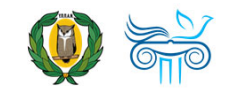

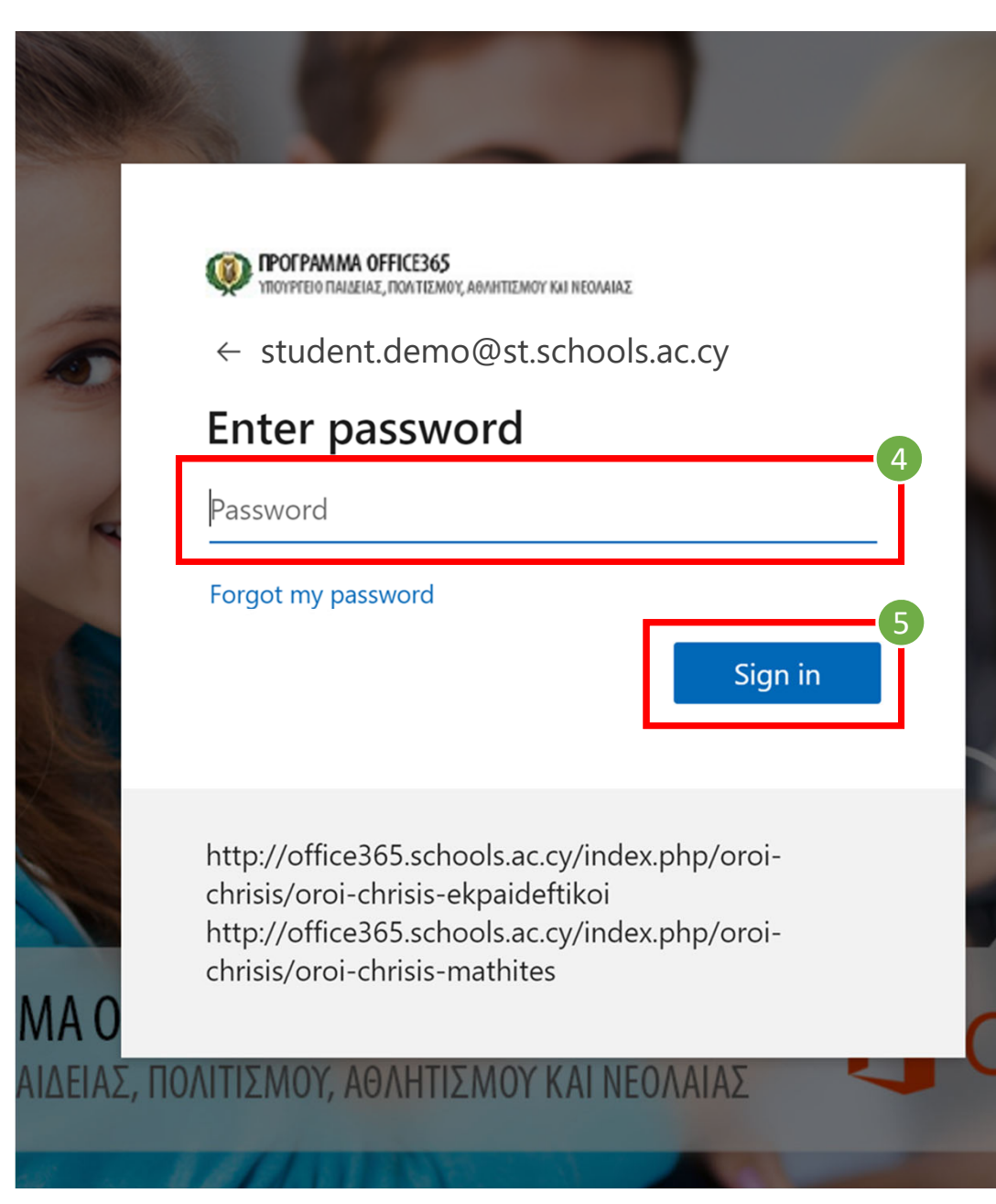

### Ορισμός νέου κωδικού

- 1. Καταχωρήστε πάλι τον **κωδικό** που σας δόθηκε από το σχολείο σας.
- 2. Καταχωρήστε **νέο μυστικό κωδικό** (New password)
- 3. Επιβεβαιώστε τον νέο μυστικό σας κωδικό (Confirm password)
- 4. Επιλέξτε «**Next**».

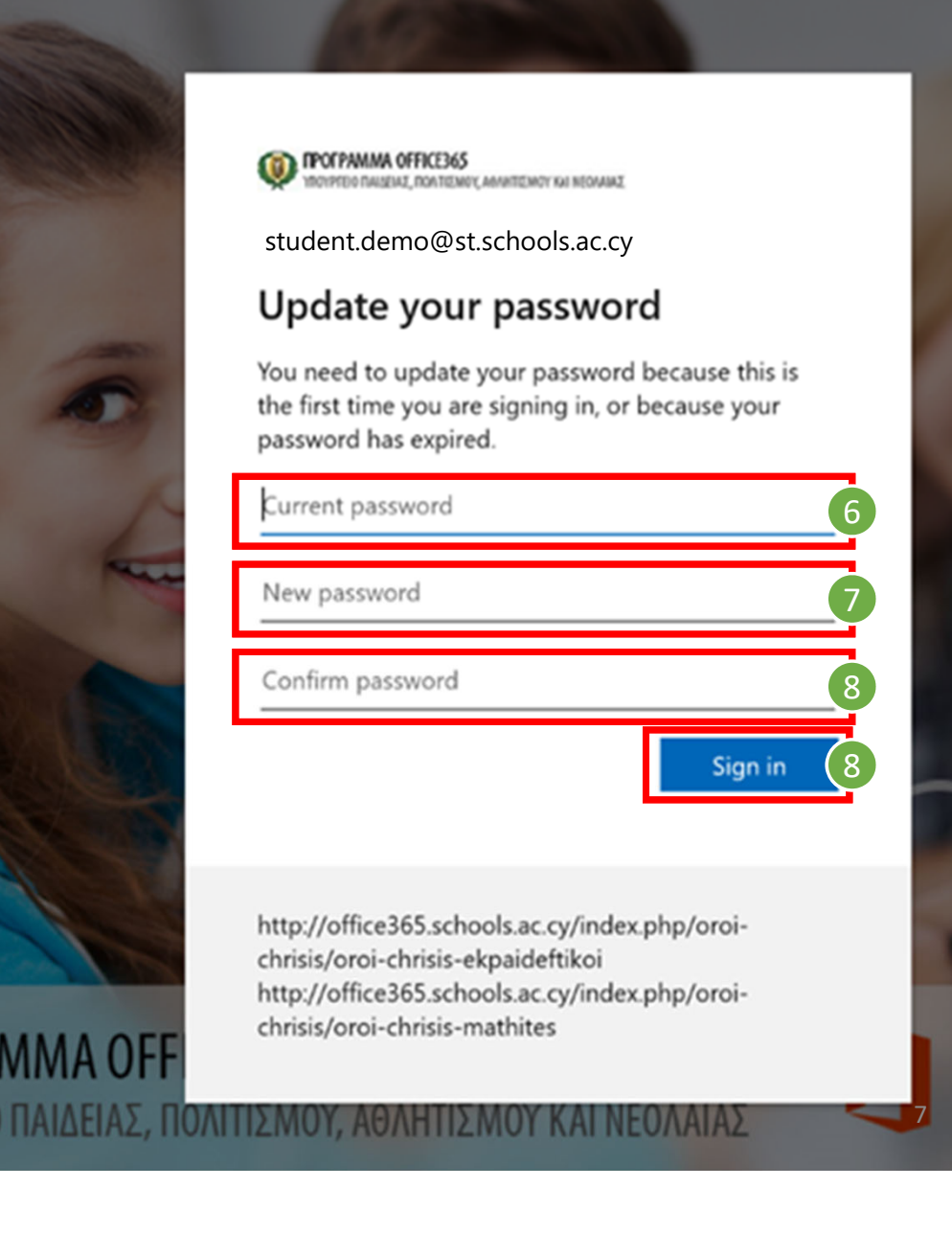

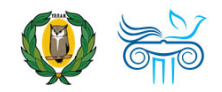

- *Σημείωση: Για να μπορέσετε να επαναφέρετε ή να ανακτήσετε τον κωδικό σας χρειάζεται να καταχωρήσετε περισσότερες πληροφορίες μέσα από τα ακόλουθα βήματα.*
- *Προσοχή: Υπάρχουν περιπτώσεις λογαριασμών στις οποίες μπορεί να μην εμφανίσει τα βήματα αυτά («Στοιχεία επαναφοράς λογαριασμού) και να σας εμφανίσει απευθείας στα βήματα που παρουσιάζονται στη διαφάνεια «*Παραμείνετε συνδεδεμένοι;»
- 1. Επιλέξτε **«Next».**

**POTPAMMA OFFICE365**<br>Thoypedo naiaeiaz, nontizmoy, agahtizmoy kai neoaaiaz

student.demo@st.schools.ac.cy

#### More information required

Your organization needs more information to keep vour account secure

#### Use a different account

Learn more

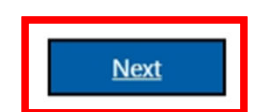

8

8

http://office365.schools.ac.cy/index.php/oroichrisis/oroi-chrisis-ekpaideftikoi http://office365.schools.ac.cy/index.php/oroichrisis/oroi-chrisis-mathites

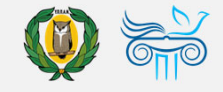

- 2. Για να μπορείτε να **επαναφέρετε των κωδικό σας (reset password)** χρειάζεται να επιλέξτε τον τρόπο (ή τρόπους) με τον οποίο θέλετε να γίνει η διαδικασία επαλήθευσης, προκειμένου να επιβεβαιώσετε ότι ο λογαριασμός ανήκει σε εσάς. Χρειάζεται να επιλέξετε και να καταχωρήσετε τις απαιτούμενες πληροφορίες σε **τουλάχιστο μία από τις επιλογές** που σας παρουσιάζονται:
	- **A. Αριθμός τηλεφώνου** (Authentication Phone)
	- **B. Διεύθυνση email** (Authentication Email)
	- **C. Ερωτήσεις ασφαλείας** (Security Questions)
- 3. Μπορείτε να καταχωρήσετε τις απαιτούμενες πληροφορίες, σε όποια από τις επιλογές θέλετε, επιλέγοντας **«Set it up now»**, αντίστοιχα και ακολουθώντας τις οδηγίες που εμφανίζονται.

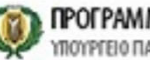

**ПРОГРАММА OFFICE365** ΥΠΟΥΡΓΕΙΟ ΠΑΙΔΕΙΑΣ, ΠΟΛΙΤΙΣΜΟΥ, ΑΘΛΗΤΙΣΜΟΥ ΚΑΙ ΝΕΟΛΑΙΑΣ

#### don't lose access to your account!

To make sure you can reset your password, we need to collect some info so we can verify who you are. We won't use this to spam you - just to keep your account more secure. You'll need to set up at least 1 of the options below.

Office phone is not configured. This information is managed by your administrator.

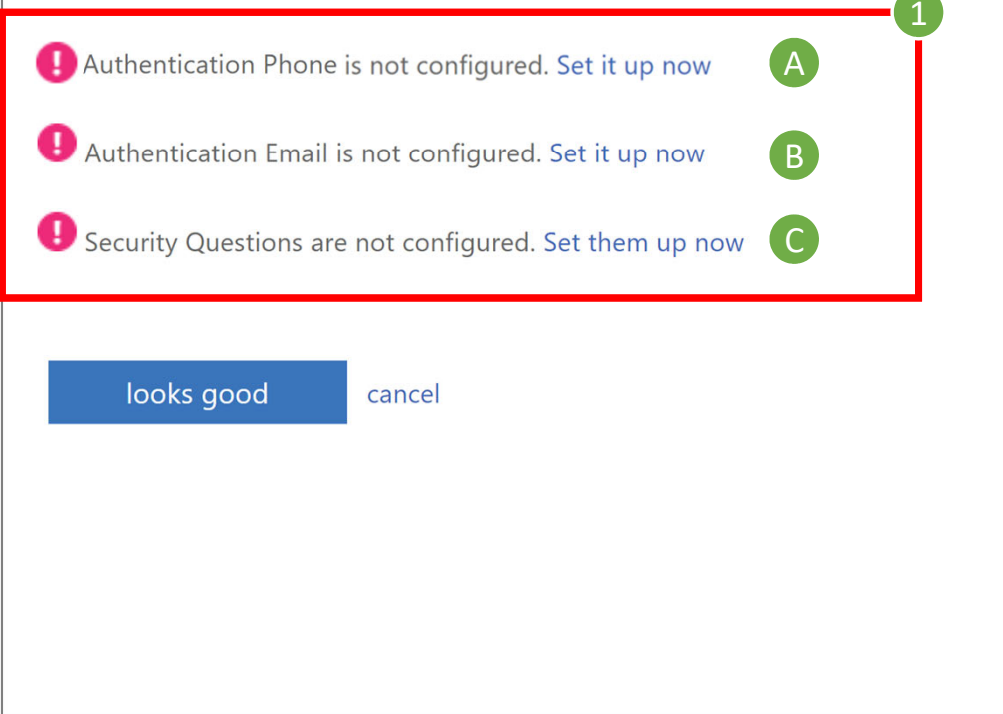

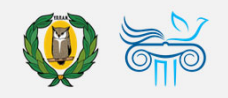

- **A. Αυθεντικοποίηση μέσω τηλεφώνου**:
	- 1) Εισάγετε **αριθμό κινητού τηλεφώνου**.
	- 2) Επιλέξτε **«text me»**.
	- *Σημείωση: Θα σταλεί κωδικός*   $\left( 0\right)$ *επιβεβαίωσης «verification code» στον αριθμό τηλεφώνου που ορίσατε.*

 $\frac{C_y}{99}$ 

2

- 3) Εισάγετε τον **κωδικό επιβεβαίωσης**.
- 4) Επιλέξτε **«verify»**.
- 5) Εάν δεν λάβατε κάποιο κωδικό μπορείτε να επιλέξετε **«try again»**.

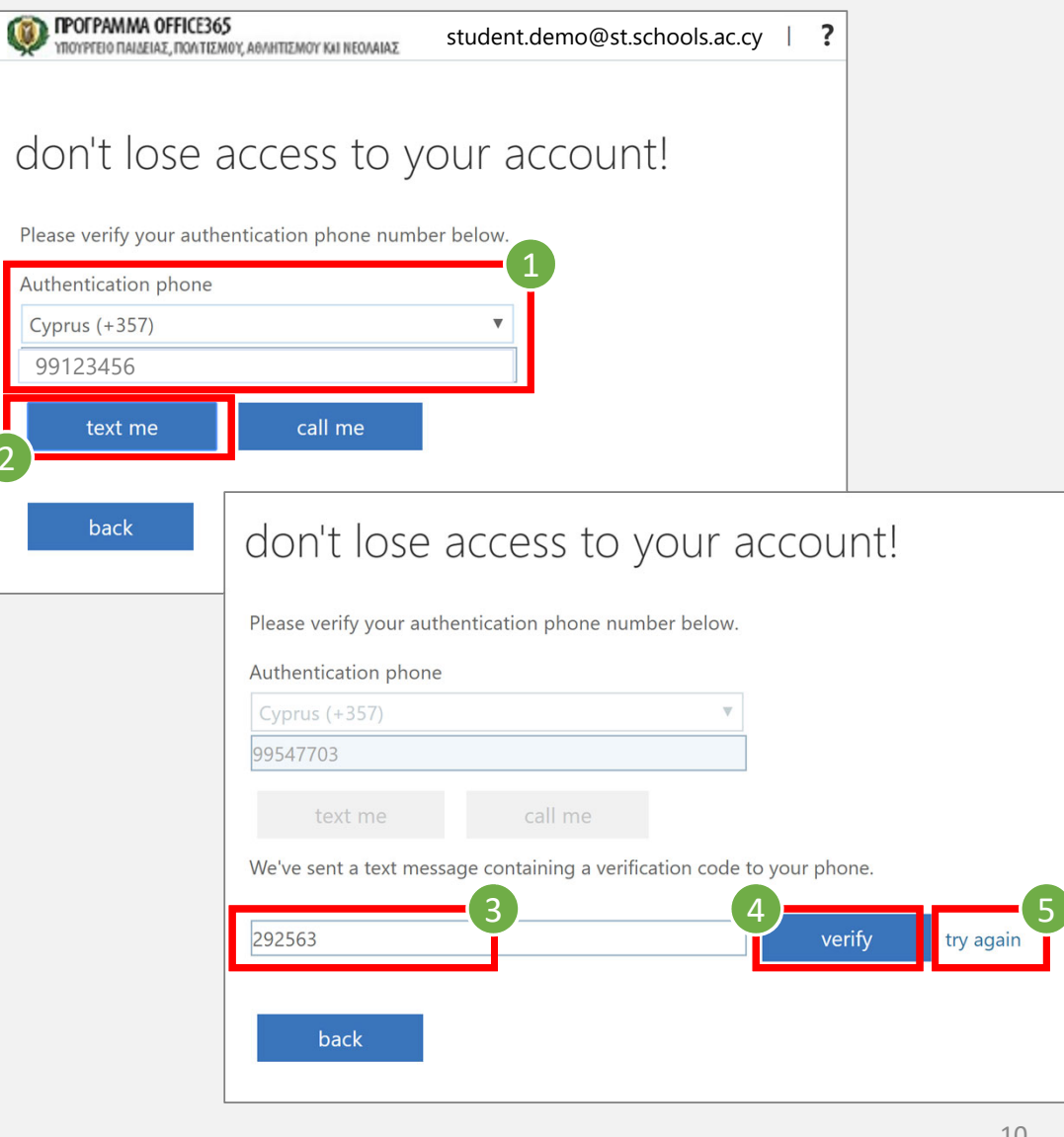

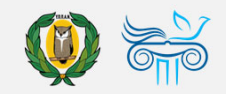

#### **B.Αυθεντικοποίηση μέσω email**:

- 1) Εισάγετε διεύθυνση **email**.
- 2) Επιλέξτε **«email me»**.
- $\left( 0\right)$ *Σημείωση: Θα σταλεί κωδικός επιβεβαίωσης «verification code» στη διεύθυνση email που ορίσατε.*
- 3) Εισάγετε τον **κωδικό επιβεβαίωσης**.
- 4) Επιλέξτε **«verify»**.
- 5) Εάν δεν λάβατε κάποιο κωδικό μπορείτε να επιλέξετε **«try again»**.

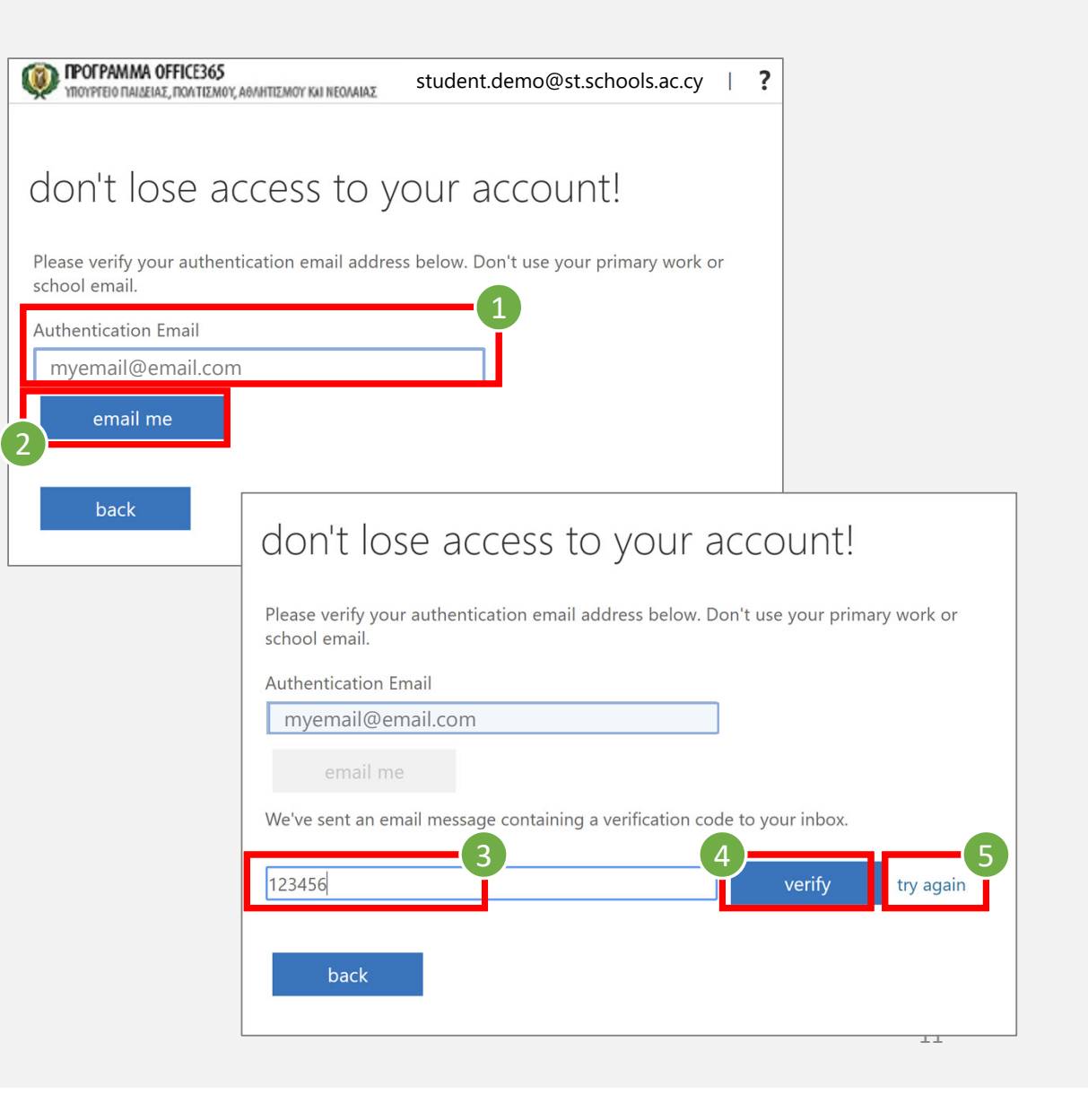

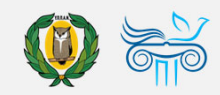

- 4. Αφού καταχωρήσετε με επιτυχία τις απαιτούμενες πληροφορίες, θα επιστρέψετε στην αρχική οθόνη, από όπου μπορείτε να δείτε τις πληροφορίες που έχετε καταχωρήσει και αν θέλετε, να τις αλλάξετε επιλέγοντας «**Change**».
- 5. Αφού συμπληρώσετε τις απαιτούμενες πληροφορίες, έστω και σε μία επιλογή, μπορείτε να προχωρήσετε και να συνδεθείτε στο Office 365, επιλέγοντας **«looks good»**.
- 

*Σημείωση: Σε περίπτωση απώλειας του κωδικού σας θα είναι πλέον δυνατή η επαναφορά του λογαριασμού σας μέσω των στοιχείων που έχετε καταχωρήσει.*

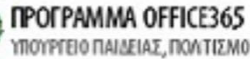

ΥΠΟΥΡΓΕΙΟ ΠΑΙΔΕΙΑΣ, ΠΟΛΤΙΣΜΟΥ, ΑΘΛΗΤΙΣΜΟΥ ΚΑΙ ΝΕΟΛΑΙΑΣ

4

#### don't lose access to your account!

To make sure you can reset your password, we need to collect some info so we can verify who you are. We won't use this to spam you - just to keep your account more secure. You'll need to set up at least 1 of the options below.

Office phone is not configured. This information is managed by your administrator.

Authentication Phone is set to +357 99123456. Change

- Authentication Email is not configured. Set it up now
- Security Questions are not configured. Set them up now

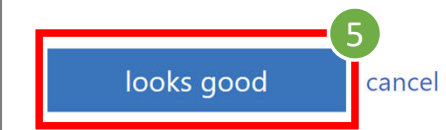

Your session will expire in 14:17 ©2020 Microsoft Legal | Privacy

12

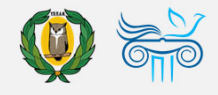

### Παραμείνετε συνδεδεμένοι;

- 1. Επιλέξτε «**Don't show this again**».
- 2. Ακολούθως, εάν θέλετε, επιλέξτε «**Yes**», ώστε να μην σας ζητά κάθε φορά τον κωδικό σας.
	- *Σημείωση: Στις περιπτώσεις που χρησιμοποιείται ίδιος browser από διαφορετικούς χρήστες, προτείνεται η επιλογή «No», ώστε ο κάθε χρήστης να καταχωρεί τον δικό του/της μυστικό κωδικό.*

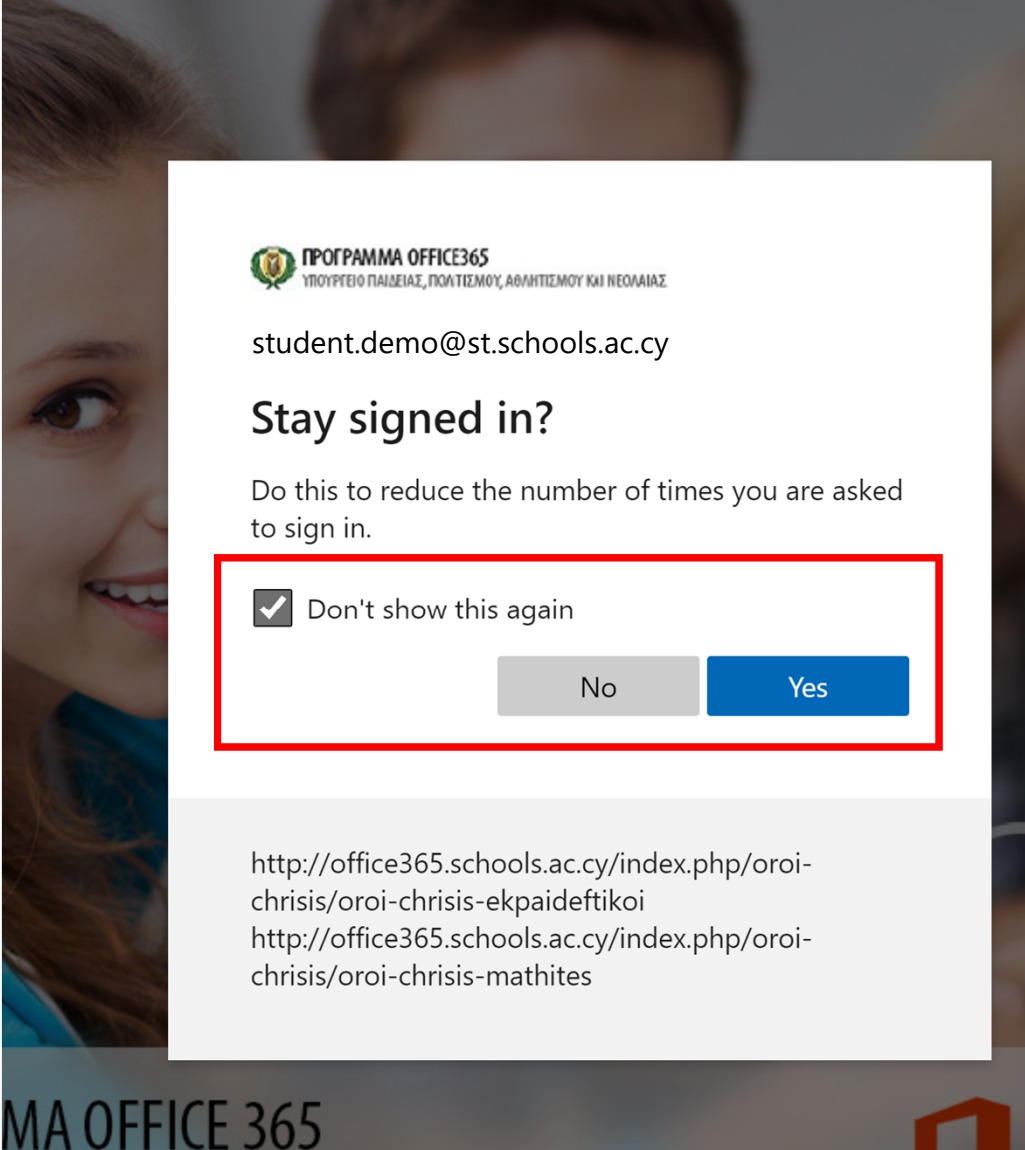

ΙΙΔΕΙΑΣ, ΠΟΛΙΤΙΣΜΟΥ, ΑΘΛΗΤΙΣΜΟΥ ΚΑΙ ΝΕΟΛΑΙΑΣ

### Επιτυχής σύνδεση… Περιβάλλον χρήστη μέσω διαδικτύου (web sign in)

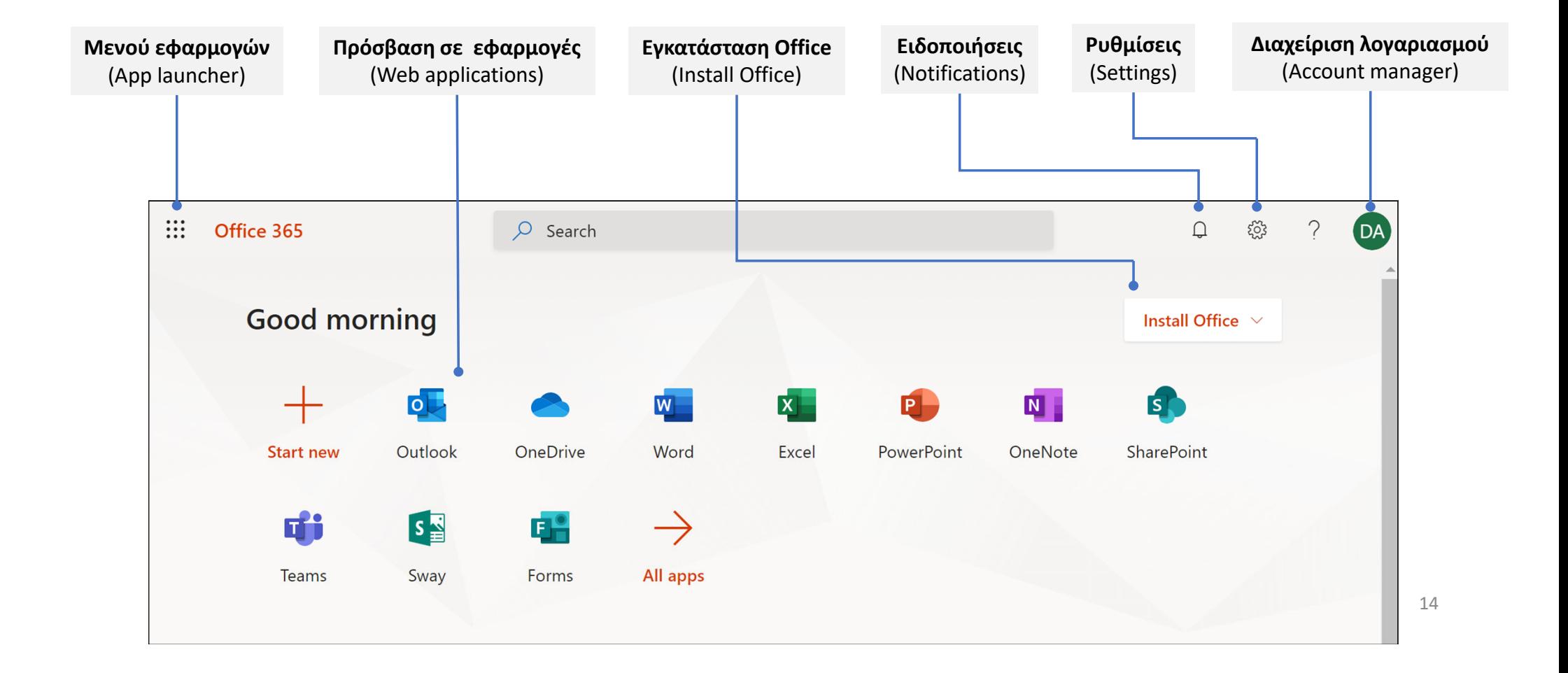

2. Καταχώρηση ή αλλαγή στοιχείων επαναφοράς λογαριασμού

Στην περίπτωση που έχετε συνδεθεί στο Office 365 και δεν σας έχει ζητηθεί η καταχώρηση των στοιχείων αυτών ή τα έχετε καταχωρήσει και θέλετε να τα αλλάξετε.

## Καταχώρηση ή αλλαγή στοιχείων επαναφοράς λογαριασμού

• Σε περίπτωση που είχατε συνδεθεί στο Office 365 και δεν σας είχε ζητηθεί, κατά της σύνδεσης, να καταχωρήσετε «Στοιχεία επαναφοράς λογαριασμού», ή απλά θέλετε να αλλάξετε τα στοιχεία που έχετε καταχωρήσει, χρειάζεται να μεταβείτε στην ιστοσελίδα:

#### https://aka.ms/ssprsetup

- Θα σας ζητηθεί να συνδεθείτε ξανά με τον λογαριασμό σας.
- Ακολούθως χρειάζεται και να ακολουθήσετε την διαδικασία που περιγράφεται στις διαφάνειες με τίτλο «Στοιχεία επαναφοράς λογαριασμού », με σκοπό την αυθεντικοποίηση του λογαριασμού στο Office365 του ΥΠΠΑΝ.

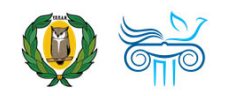

## Καταχώρηση ή αλλαγή στοιχείων επαναφοράς λογαριασμού

- Σε περιπτώσεις που δεν σας παρέχεται πρόσβαση για ρύθμιση της αυθεντικοποίησης σας με ανάλογο μήνυμα (βλ. εικόνα), χρειάζεται να ενημερώσετε τη γραμματεία του σχολείου σας, μέσω email ή άλλου θεσμοθετημένου μέσου ηλεκτρονικής επικοινωνίας, μεταξύ εσάς και του σχολείου.
- Το σχολείο θα προωθήσει το αίτημά σας στην Υπηρεσία του ΥΠΠΑΝ που είναι υπεύθυνη για το Office 365 και θα τύχετε ανάλογης ενημέρωσης.

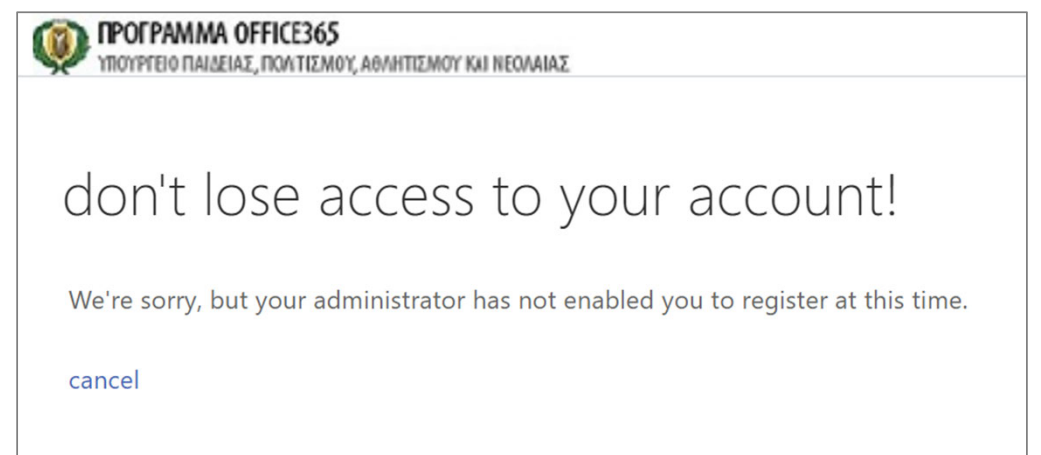

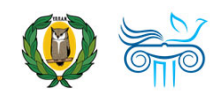

# 3. Ρύθμιση γλώσσας και ώρας

### Ρύθμιση γλώσσας και ώρας

- *Χρειάζεται να γίνει αυτή η διαδικασία μόνο την πρώτη φορά που θα κάνετε είσοδο στο Office 365! Συστήνεται να προχωρήσετε στα πιο κάτω άμεσα ή σε κατοπινό στάδιο.*
- 1. Αφού συνδεθείτε με επιτυχία στο Office 365, επιλέξτε το εικονίδιο για τις **«Ειδοποιήσεις »** (Notifications).
- 2. Στη συνέχεια, επιλέξτε **«Set the time zone for your calendar».**

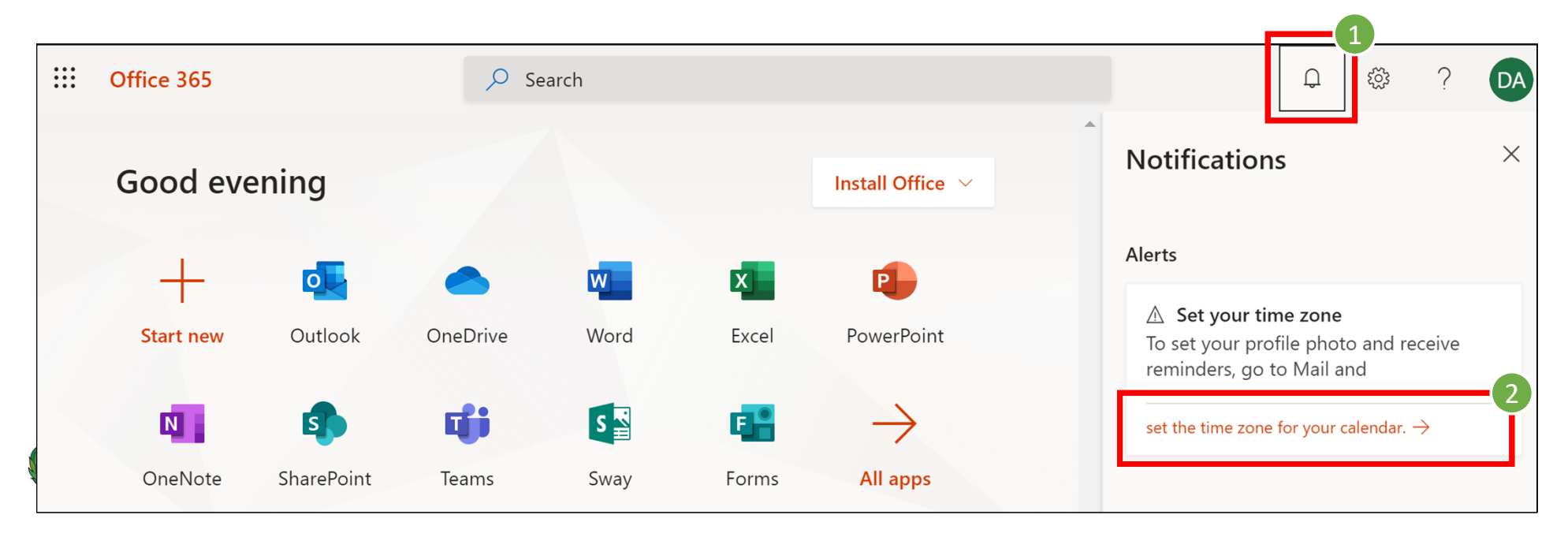

## Ρύθμιση γλώσσας και ώρας

- 3. Επιλέξτε τη **Γλώσσα** που επιθυμείτε.
- 4. Επιλέξτε την αντίστοιχη Ζώνη ώρας:

#### **"(UTC +02:00) Athens, …"**

 *Είναι σημαντικό να επιλέξετε όλοι τη σωστή Ζώνη ώρας. Έτσι, όταν οργανώνετε μια διαδικτυακή συνάντηση για μια συγκεκριμένη ώρα, αυτή να είναι η ίδια στο ημερολόγιο του κάθε συμμετέχοντα.*

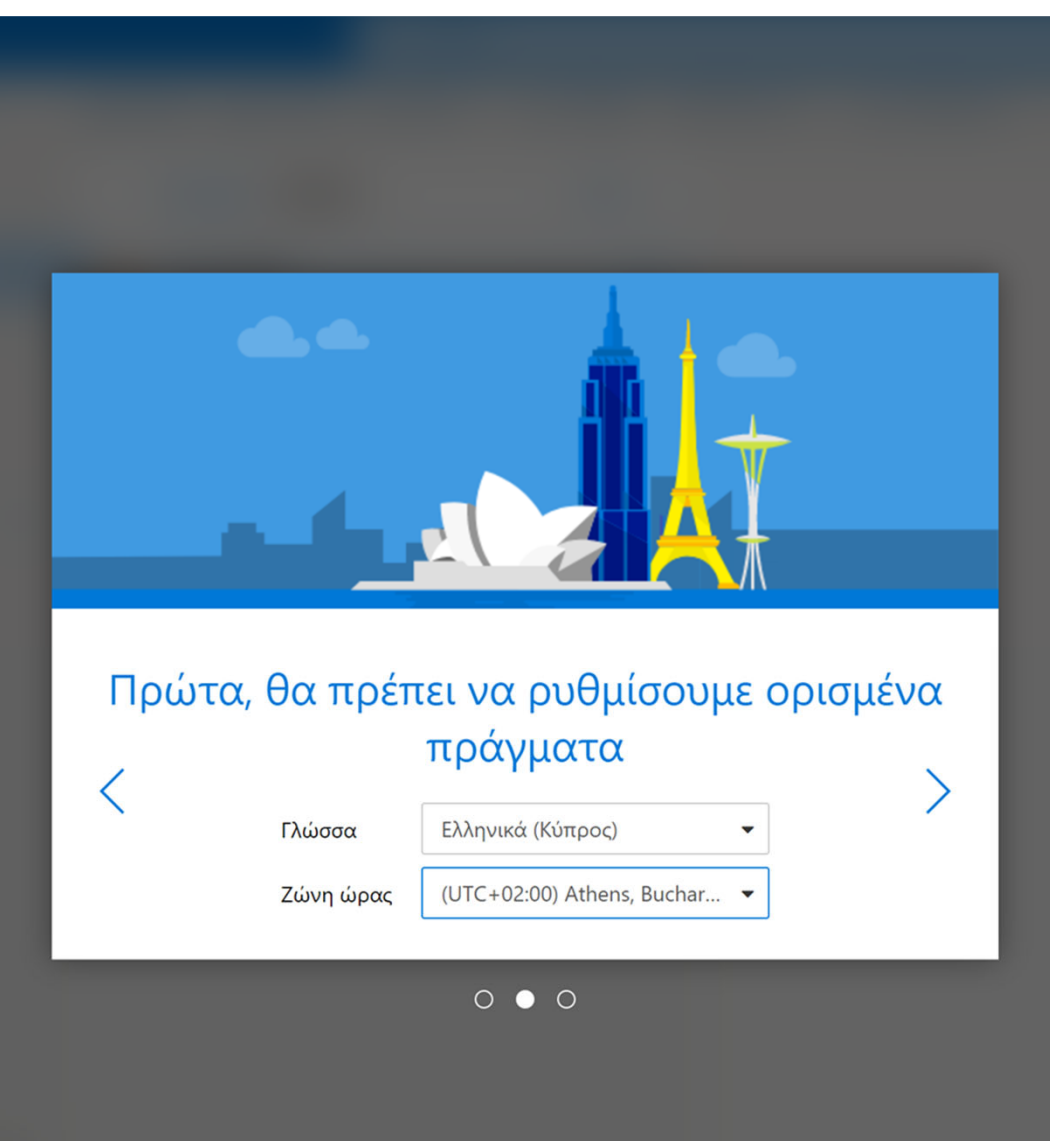

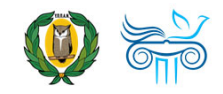

•

### Αλλαγή γλώσσας και ώρας

- 1. Μπορείτε όποτε θέλετε να αλλάξετε τις ρυθμίσεις γλώσσας και ώρας.
- 2. Επιλέξετε το εικονίδιο **Ο** για τις «**Ρυθμίσεις**» (settings).
- 3. Κάτω από τον τίτλο «**Language and time zones**» μπορείτε να αλλάξετε, εάν χρειαστεί, τις ρυθμίσεις για τη γλώσσα και την ώρα.

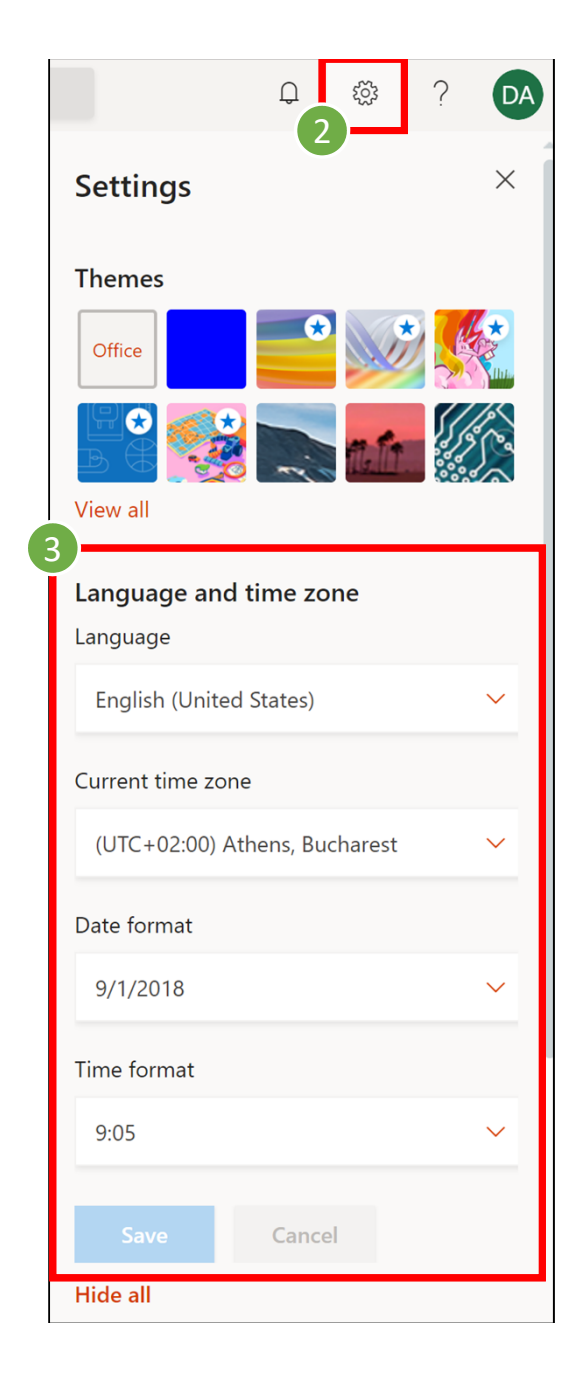

# 4. Αλλαγή κωδικού

#### «Γνωρίζω τον κωδικό μου.»

«Ξέχασα τον κωδικό μου και έχω καταχωρήσει τα στοιχεία επαναφοράς λογαριασμού.»

«Ξέχασα τον κωδικό μου αλλά ΔΕΝ έχω καταχωρήσει τα στοιχεία επαναφοράς λογαριασμού.»

## Αλλαγή κωδικού: «Γνωρίζω τον κωδικό μου»

- *Προσοχή: Τα πιο κάτω βήματα αφορούν στην περίπτωση που γνωρίζετε τον κωδικό πρόσβασής σας, αλλά θέλετε να τον αλλάξετε.*
- 1. Αφού συνδεθείτε με επιτυχία στο Office 365, επιλέξτε το εικονίδιο για τις «**Ρυθμίσεις**» (settings).
- 2. Επιλέξτε **«Change your password»**

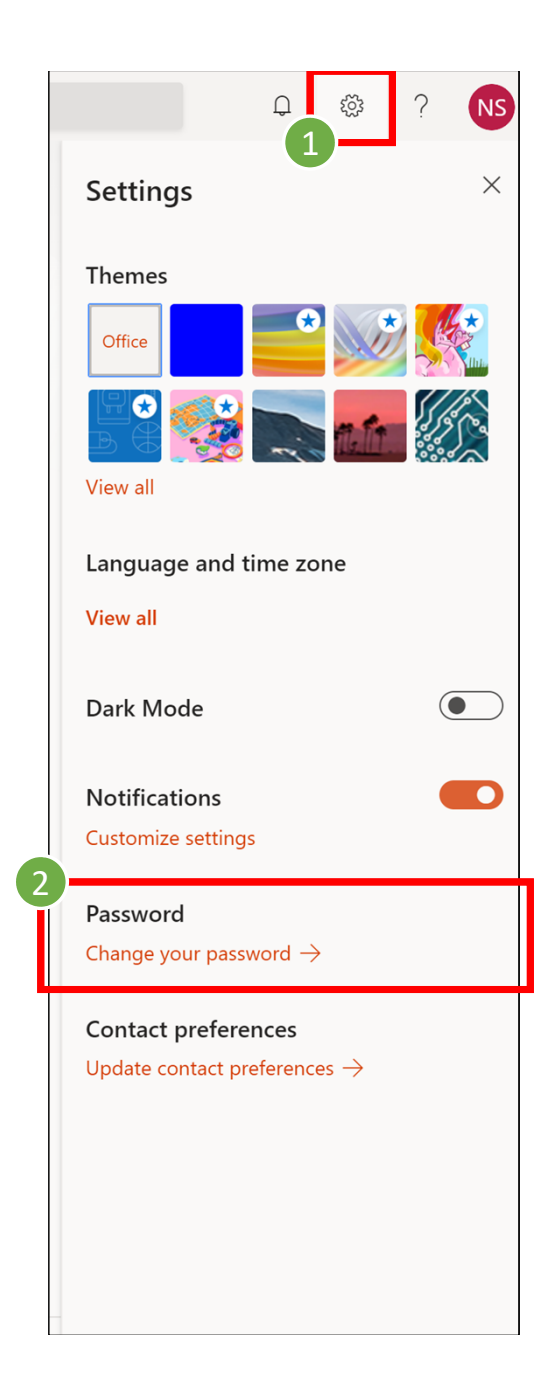

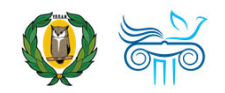

## Αλλαγή κωδικού: «Γνωρίζω τον κωδικό μου»

- *Τηρείστε τους κανόνες για ένα ΙΣΧΥΡΟ κωδικό: >8 χαρακτήρες, συνδυασμός ΚΕΦΑΛΑΙΩΝ, ΜΙΚΡΩΝ λατινικών χαρακτήρων, ΑΡΙΘΜΩΝ και ΣΥΜΒΟΛΩΝ (<sup>π</sup>.χ. !@#%<sup>κ</sup>.λπ.)*
- 3. Καταχωρήστε τον υφιστάμενο σας κωδικό (**Old password**)
- 4. Καταχωρήστε το νέο κωδικό πρόσβασης **(Create new password**) και φυλάξετε τον σε ασφαλή και άμεσα προσβάσιμο χώρο.
- 5.Επιβεβαιώστε το νέο κωδικό **(Confirm new password**)
- 6.Επιλέξτε **«submit»**.
- 

*Εφόσον έχετε αλλάξει επιτυχώς τον μυστικό σας κωδικό (password) θα σας ζητηθεί να επανασυνδεθείτε με τη χρήση του νέου σας μυστικού κωδικού*

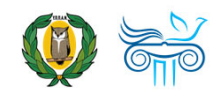

#### change password

Strong password required. Enter 8-256 characters. Do not include common words or names. Combine uppercase letters, lowercase letters, numbers, and symbols.

#### **User ID**

m

student.demo@st.schools.ac.cy

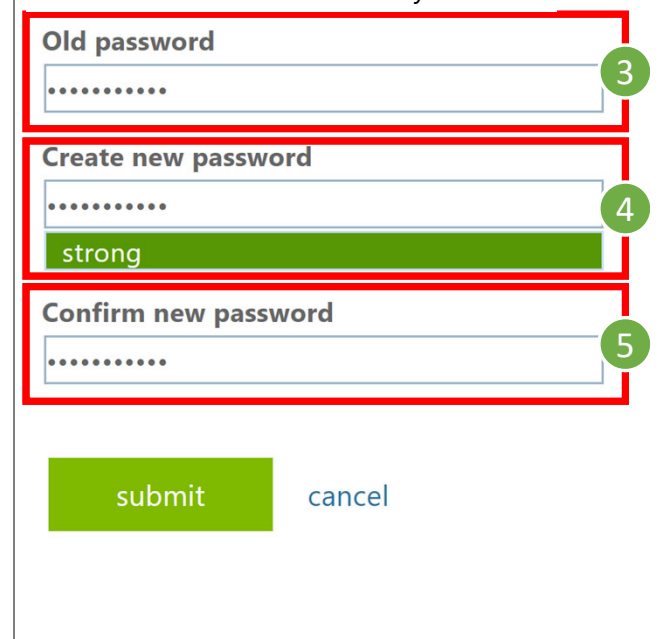

24

ऱ्छुर

**NS** 

 $\Box$ 

# 4. Αλλαγή κωδικού

«Γνωρίζω τον κωδικό μου.»

«Ξέχασα τον κωδικό μου και έχω καταχωρήσει τα στοιχεία επαναφοράς λογαριασμού.»

«Ξέχασα τον κωδικό μου αλλά ΔΕΝ έχω καταχωρήσει τα στοιχεία επαναφοράς λογαριασμού.»

## Αυθεντικοποίηση χρήστη

- *Προσοχή: Τα πιο κάτω βήματα αφορούν στην περίπτωση που ξεχάσατε τον κωδικό πρόσβασής σας και έχετε καταχωρήσει τα στοιχεία επαναφοράς λογαριασμού.*
- 1. Μεταβείτε στη διεύθυνση portal.office.com
- 2. Εισάγετε το **όνομα χρήστη**  (username) του λογαριασμού, που σας παρείχε το σχολείο σας.
- 3. Επιλέξτε «**Next**».

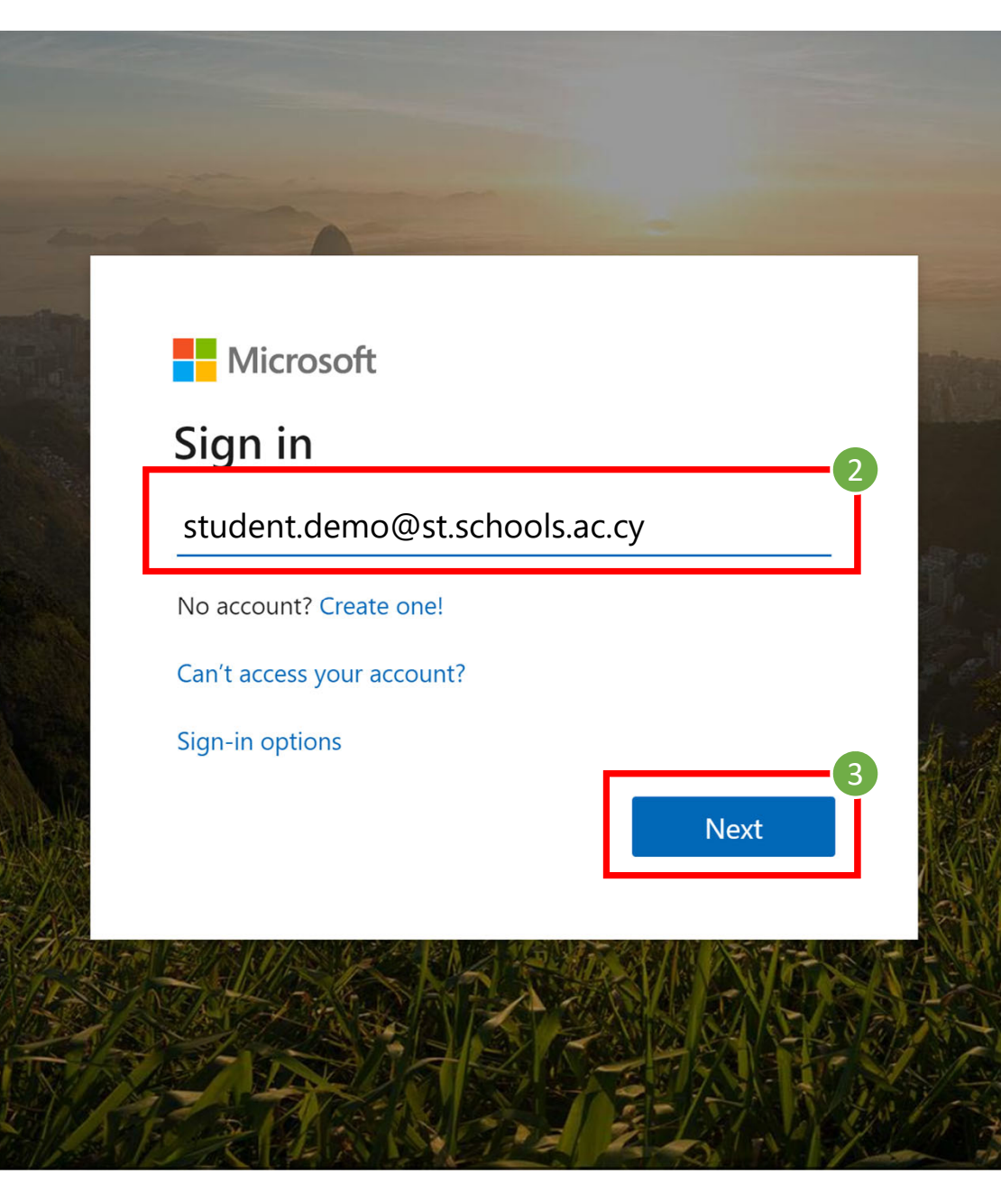

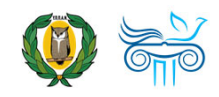

## Αυθεντικοποίηση χρήστη

#### 4. Επιλέξτε «**Forgot my password**»

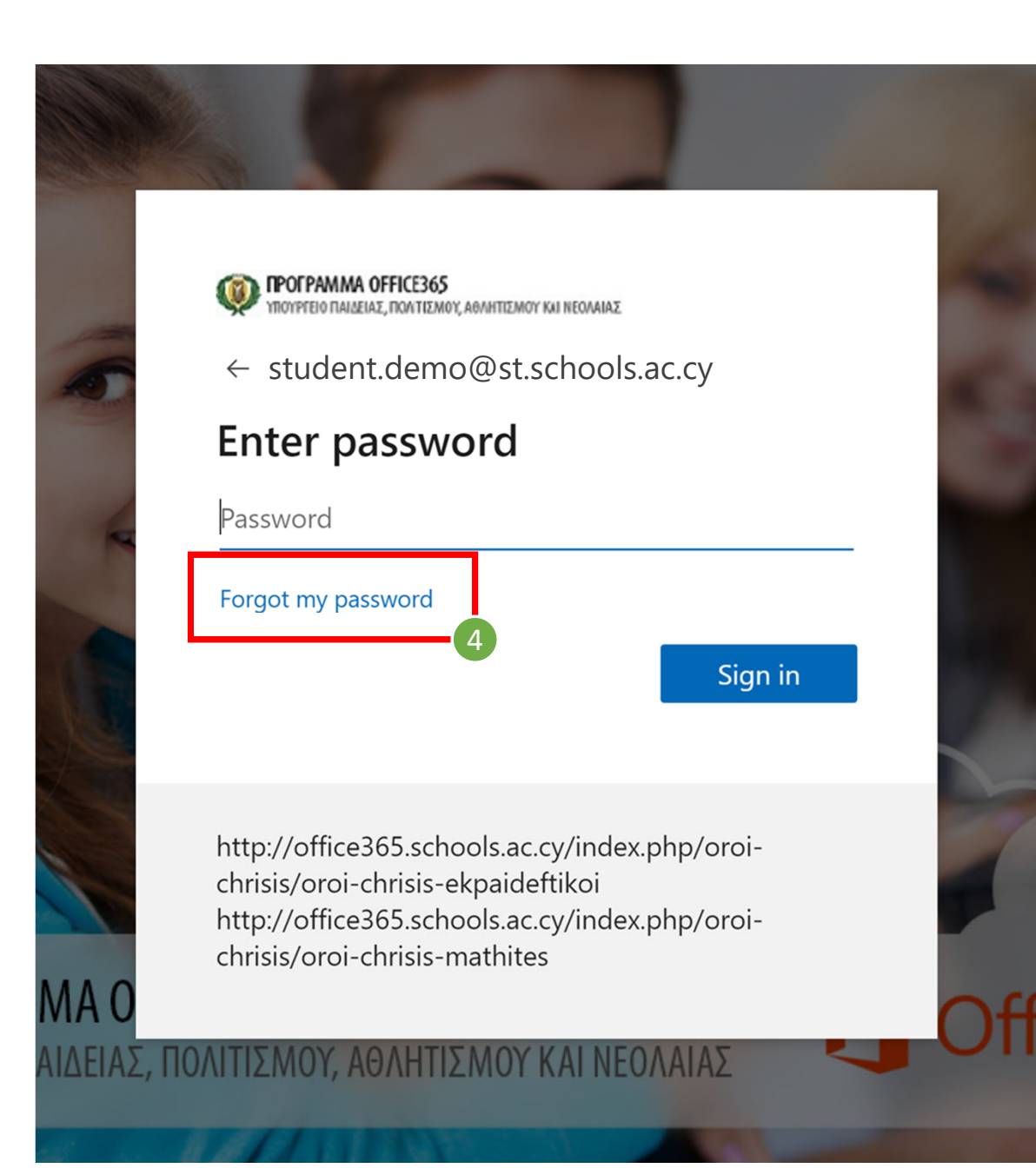

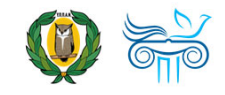

#### Ταυτοποίηση

- 1. Το **όνομα χρήστη** (username) θα συμπληρωθεί αυτόματα.
- 2. Εισάγετε τους χαρακτήρες που εμφανίζονται στην εικόνα.
- 3. Επιλέξτε «**Next**»

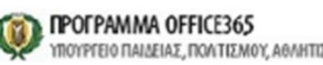

ΥΡΓΕΙΟ ΠΑΙΔΕΙΑΣ, ΠΟΛΙΤΙΣΜΟΥ, ΑΘΛΗΤΙΣΜΟΥ ΚΑΙ ΝΕΟΛΑΙΑΣ

#### Get back into your account

#### Who are you?

To recover your account, begin by entering your user ID and the characters in the picture or audio below.

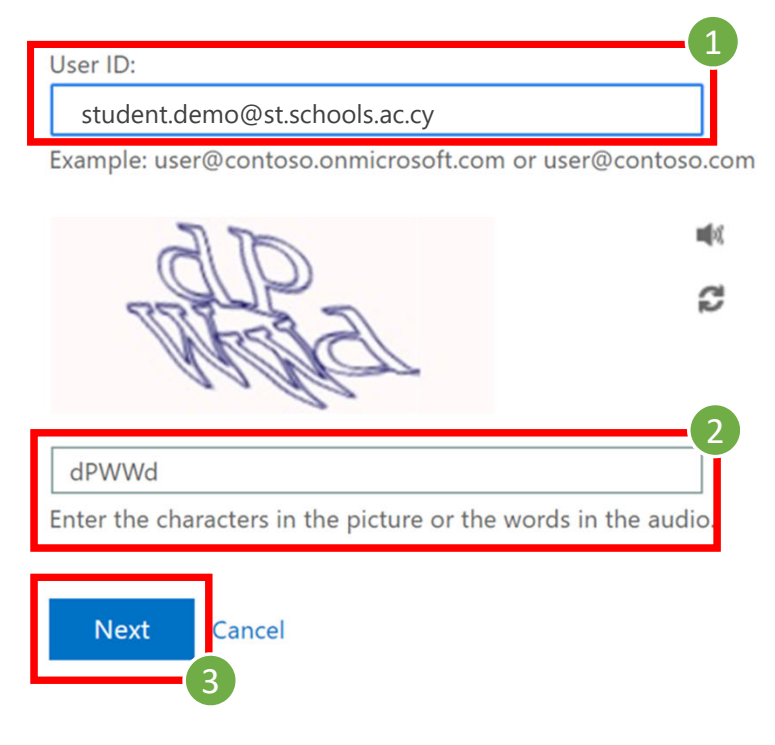

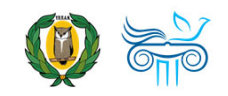

## Επιλογή αυθεντικοποίησης

- 1. Επιλέξτε μέθοδο αυθεντικοποίησης.
- 2. Εισάγετε τον αριθμό τηλεφώνου που καταχωρήσατε στα «Στοιχεία επαναφοράς λογαριασμού»
- 
- *Εμφανίζονται στην οθόνη τα τελευταία δύο ψηφία του τηλεφώνου που καταχωρήσατε.*
- 3. Επιλέξτε «**Text**»

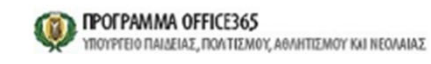

#### Get back into your account

verification step 1 > choose a new password

Please choose the contact method we should use for verification:

Text my mobile phone

Call my mobile phone

In order to protect your account, we need you to enter your complete mobile phone number (\*\*\*\*\*\*\*\*\*\*\*\*03) below. You will then receive a text message with a verification code which can be used to reset your password.

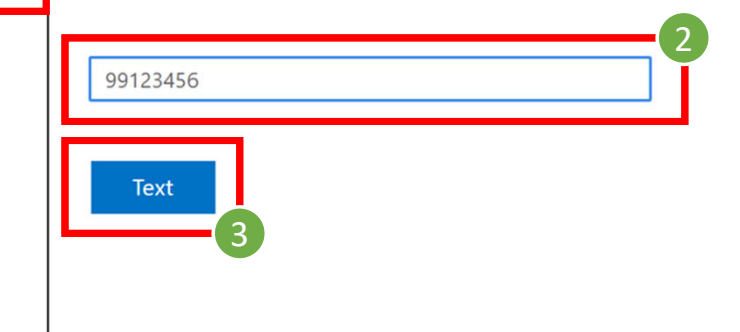

Cancel

1

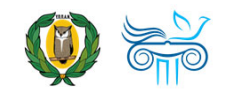

### Επιβεβαίωση στοιχείων

- 1. Εισάγετε τον κωδικό επιβεβαίωσης (verification code) ο οποίος έχει σταλεί στον αριθμό τηλεφώνου που ορίσατε.
- 2. Επιλέξτε **«Next»**
- 3. Εάν δεν λάβατε κάποιο κωδικό μπορείτε να επιλέξετε **«Try again»**.

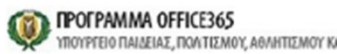

ΠΟΥΡΓΕΙΟ ΠΑΙΔΕΙΑΣ, ΠΟΛΤΙΣΜΟΥ, ΑΘΛΗΤΙΣΜΟΥ ΚΑΙ ΝΕΟΛΑΙΑΣ

#### Get back into your account

verification step 1 > choose a new password

Please choose the contact method we should use for verification:

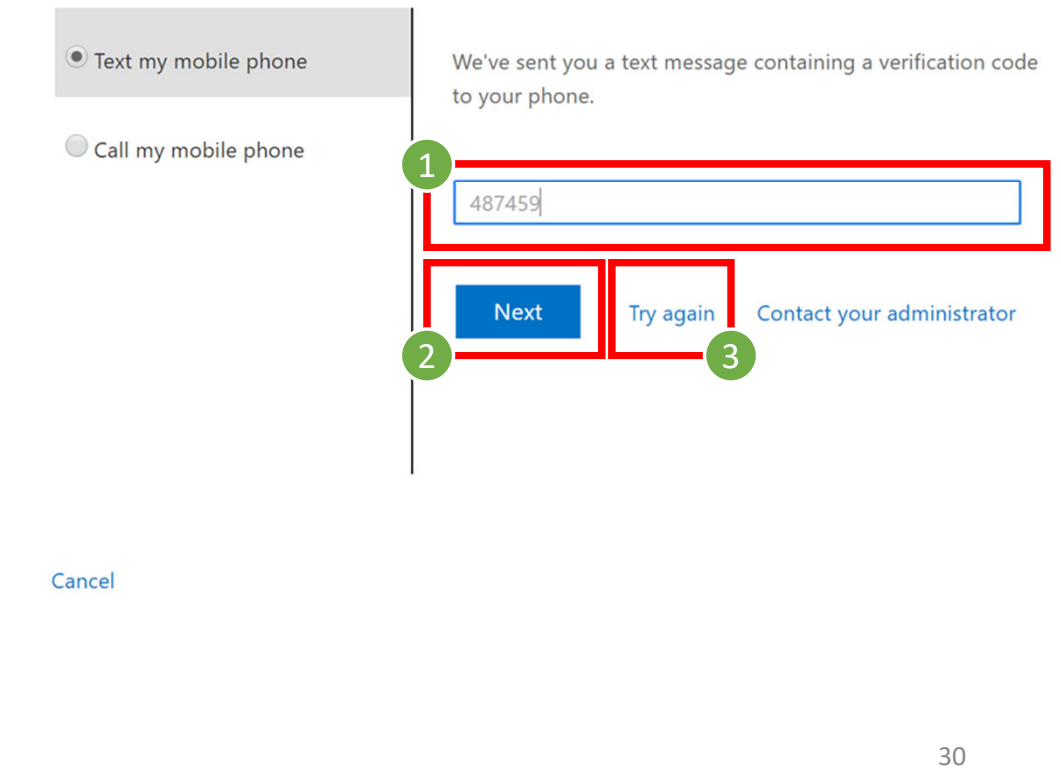

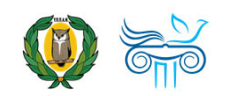

### Αλλαγή κωδικού

- 1. Καταχωρήστε το νέο κωδικό πρόσβασης **(Enter new password**).
- 2. Επιβεβαιώστε το νέο κωδικό **(Confirm new password**)
- 3. Επιλέξτε **«Finish»**.

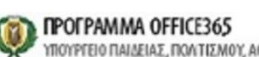

ΠΟΥΡΓΕΙΟ ΠΑΙΔΕΙΑΣ, ΠΟΛΤΙΣΜΟΥ, ΑΘΛΗΤΙΣΜΟΥ ΚΑΙ ΝΕΟΛΑΙΑΣ

#### Get back into your account

verification step  $1 \vee$  > choose a new password

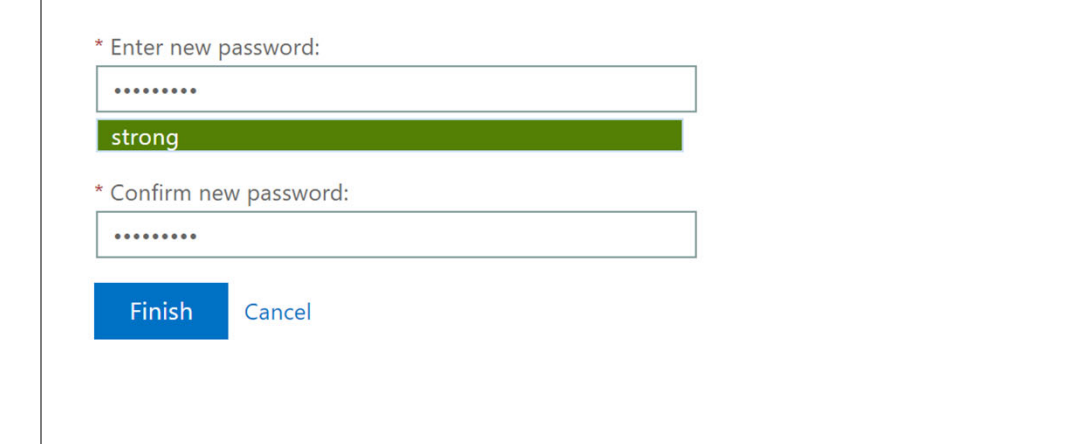

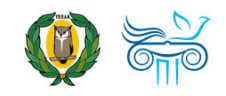

Επιβεβαίωση αλλαγής κωδικού

- 1. Ένα ο κωδικός σας έχει αλλάξει με επιτυχία θα σας εμφανίσει σχετική ειδοποίηση (βλ. εικόνα δεξιά).
- 2. Επιλέξτε **«click here»** για να συνδεθείτε με το νέο σας κωδικό.

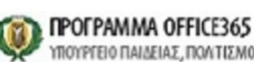

MOY ABAHTITMOY KILNEOAAIA)

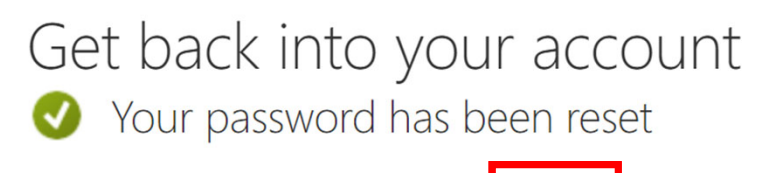

2

To sign in with your new password, click here.

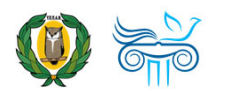

# 4. Αλλαγή κωδικού

«Γνωρίζω τον κωδικό μου.»

«Ξέχασα τον κωδικό μου και έχω καταχωρήσει τα στοιχεία επαναφοράς λογαριασμού.»

«Ξέχασα τον κωδικό μου αλλά ΔΕΝ έχω καταχωρήσει τα στοιχεία επαναφοράς λογαριασμού.»

### Αλλαγή κωδικού: «Ξέχασα τον κωδικό μου αλλά ΔΕΝ έχω καταχωρήσει τα στοιχεία επαναφοράς λογαριασμού.»

- Εάν ξεχάσατε τον κωδικό σας και δεν έχετε καταχωρήσει τα στοιχεία επαναφοράς λογαριασμού, χρειάζεται να ενημερώσετε τη γραμματεία του σχολείου σας, μέσω email ή άλλου θεσμοθετημένου μέσου ηλεκτρονικής επικοινωνίας, μεταξύ εσάς και του σχολείου.
- Το σχολείο θα προωθήσει το αίτημά σας στην Υπηρεσία του ΥΠΠΑΝ που είναι υπεύθυνη για το Office 365 και θα τύχετε ανάλογης ενημέρωσης.

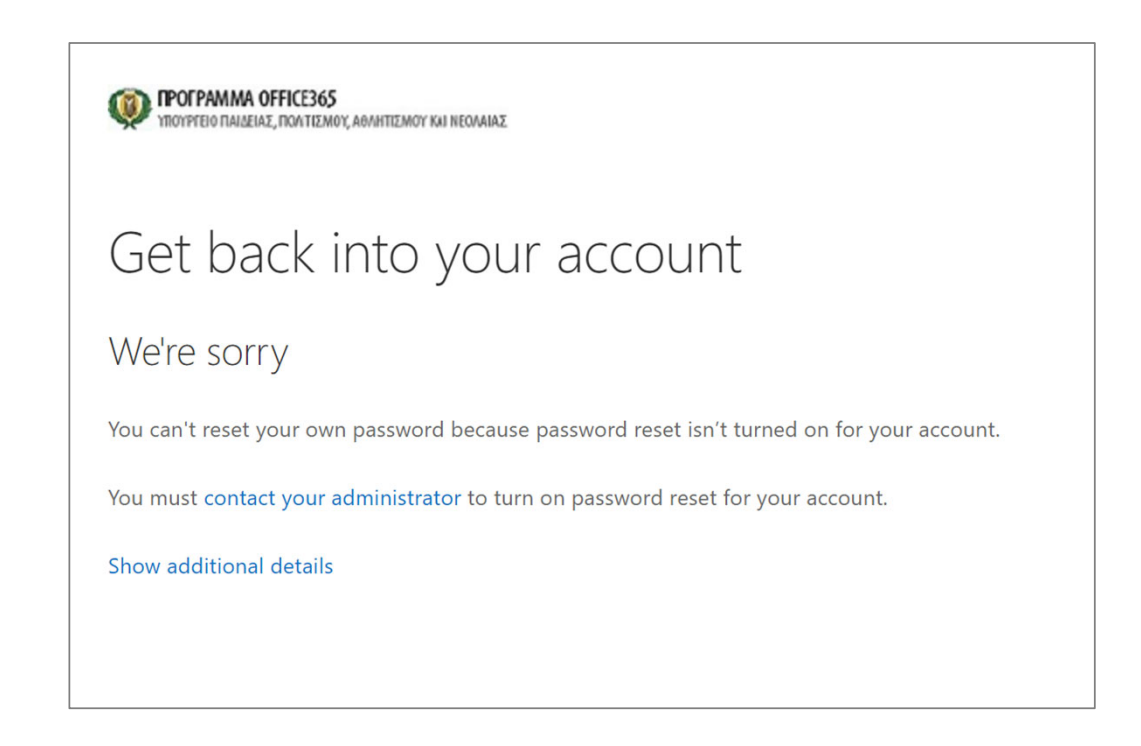

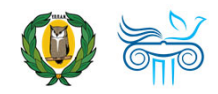

5. Γενικές πληροφορίες διαχείρισης λογαριασμών μαθητών

## Γενικές Πληροφορίες Διαχείρισης Λογαριασμών Μαθητών

Χρήσιμοι σύνδεσμοι:

- Όροι Χρήσης Λογαριασμών Μαθητών
- •Παραλαβή λογαριασμών και κωδικών Μαθητών

Σε κάθε περίπτωση ο μυστικός κωδικός αποτελεί δική σας ευθύνη (μαθητές/γονείς αναλόγως) και **δεν πρέπει να δίνεται σε τρίτους!**

Σημαντικό:

- Η υπηρεσία της Μονάδας ΤΠΕ ‐ ΥΠΠΑΝ που διαχειρίζεται τα θέματα του Office 365 δεν θα αποδέχεται αιτήματα για ανάκτηση στοιχείων λογαριασμών μαθητών/τριών μέσω προσωπικών ηλεκτρονικών διευθύνσεων (emails) από μαθητές/τριες ή από τους τους κηδεμόνες τους.
- Παρακαλείστε όπως ακολουθείτε τη θεσμοθετημένη διαδικασία που περιγράφεται στην ιστοσελίδα του <u>Office365 του ΥΠΠΑΝ</u> και πιο συγκεκριμένα στην ερώτηση «Τι γίνεται αν ο κωδικός πρόσβασης μου δεν λειτουργεί και πρέπει να τον επαναφέρω;

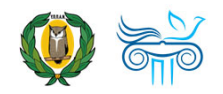

## Επικοινωνία

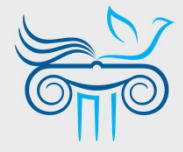

#### **Παιδαγωγικό Ινστιτούτο Κύπρου**

Επιμόρφωση στη χρήση και παιδαγωγική αξιοποίηση του Office 365 και ειδικότερα της εφαρμογής Teams

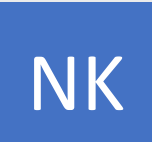

#### **ΝΙΚΟΛΑΣ ΚΑΝΑΡΗΣ**

ΤΟΜΕΑΣ ΕΚΠΑΙΔΕΥΤΙΚΗΣ ΤΕΧΝΟΛΟΓΙΑΣ

- kanaris.n@cyearn.pi.ac.cy  $\boxtimes$
- kanaris@te.schools.ac.cy  $\boxtimes$
- 22 402372

# ΘΚ

#### **ΘΕΟΔΩΡΑ ΚΑΚΟΥΡΗ**

ΤΟΜΕΑΣ ΕΚΠΑΙΔΕΥΤΙΚΗΣ ΤΕΧΝΟΛΟΓΙΑΣ

- kakouri.th@cyearn.pi.ac.cy  $\overline{\sim}$
- thkakouri@te.schools.ac.cy  $\overline{\bowtie}$
- 22 402313

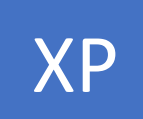

#### **ΧΡΙΣΤΟΣ ΡΟΥΣΙΑΣ**

ΤΟΜΕΑΣ ΕΚΠΑΙΔΕΥΤΙΚΗΣ ΤΕΧΝΟΛΟΓΙΑΣ

- roushias.ch@cyearn.pi.ac.cy  $\overline{\bowtie}$
- christosr@te.schools.ac.cy  $\boxtimes$
- 22 402323

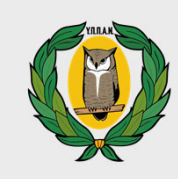

#### **Υ.Π.Π.Α.Ν.**

Διαχείριση συστήματος Office 365: ρυθμίσεις λειτουργίας, λογαριασμοί χρηστών, κωδικοί πρόσβασης

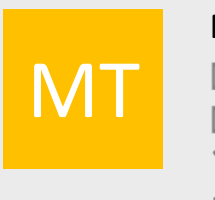

ΕΠ

#### **ΜΟΝΑΔΑ Τ.Π.Ε.**

- office365@schools.ac.cy  $\mathbb{Z}$
- sep@schools.ac.cy  $\boxtimes$
- $\mathbf{F}$ 22 306030
- A 22 206060

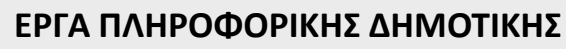

- dde‐tpe@schools.ac.cy  $\boxtimes$
- 22 800876 $\mathbf{F}$